# **Lektion 23 - Abschluss - Klausur**

# **Heute präsentierst Du Dein fertiges Scrap-Kit**

Tutorial ©Bärbel - geschrieben am 30.04.2011/22.09.2014

Du brauchst den Filter: Mura's Seamless - Stripe of Cylinder

01. öffne ein neues transparentes Bild – 800x800 Pixel

02. kopiere 8 oder 10 **Deiner Papers** für die Vorschau auf Dein Bild

03. Filter Mura's Seamless - Stripe of Cylinder - anwenden unter Number immer **DEINE** Stückzahl der Papers eintragen Rest bleibt wie es ist – ich habe jetzt 8 Papers

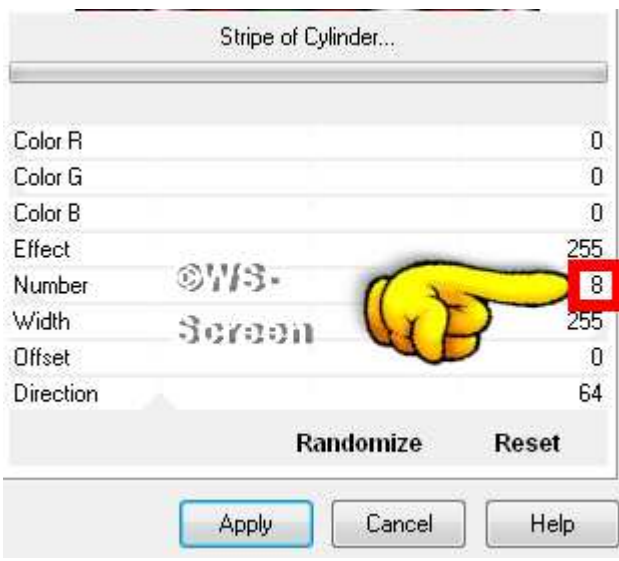

- 04. bei jedem Paper die gleiche Einstellung vornehmen
- 05. das nächste Paper z.B. bei 8 Stück immer 100 Pixel weiter nach rechts schieben; bei 10 Papers um 80px schieben…
	- 06. alles einbinden

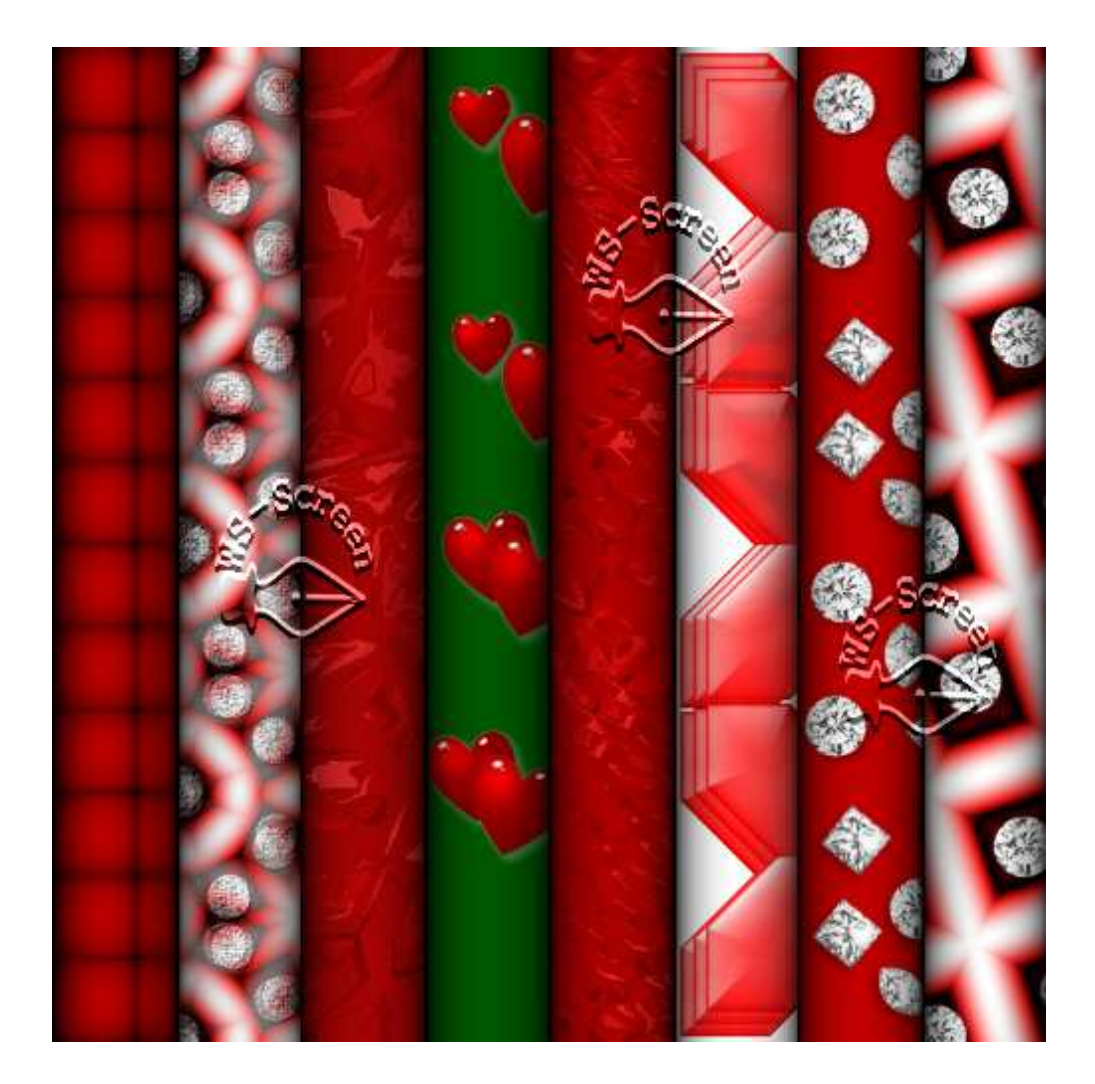

- 06. Einige Elemente und Frames drüber legen + schön gruppieren.
	- 07. bei allen Objekten + Formen **immer** den gleichen Schatten anwenden:

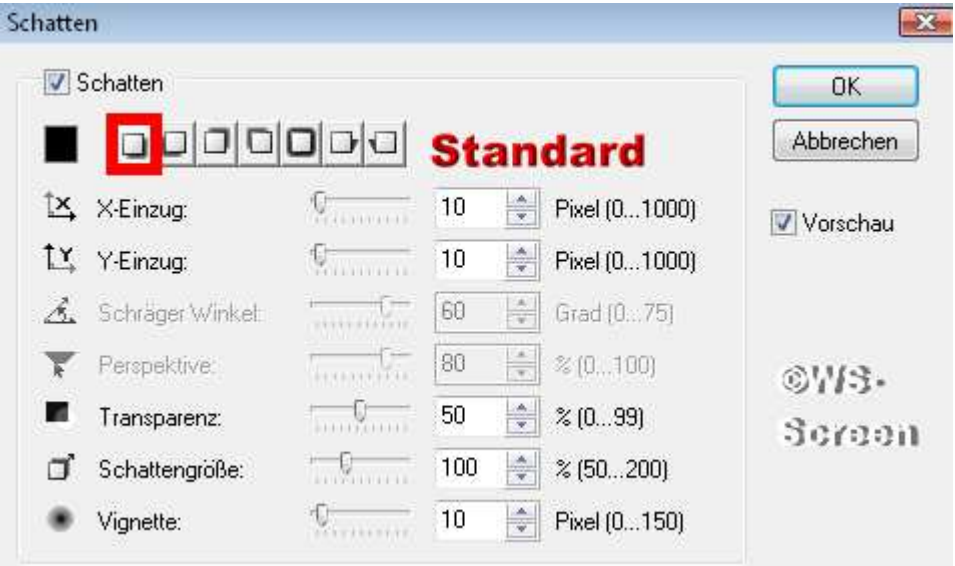

08. wieder alles einbinden.

09. Nun ziehe noch in einer Farbe Deiner Wahl ein Rechteck oder eine andere Form unten auf

10. Beschrifte diese mit dem Scrap-Kit Namen, gebe evtl. den Inhalt an und Deinen Nick + ©Hinweis

11. Alles einbinden. Die Vorschau ist fertig.

Füge dem Scrap-Kit auch Deine ToU`s + die FP bei. Gebe in den TOU`s alles an, was man mit Deinem Kit machen darf und Deinen © + evtl. HP dazu.

### **Dein Scrap-Kit sollte mindestens aus diesen Teilen bestehen: 10 Papers + 60 Elements + 10 Frames, evtl. Masken + Wordart; auf alle Fälle sollten von jedem im WS erstellten Teil mind. 2-3 Objekte dabei sein.**

# **Hausaufgaben:**

~ erstelle bitte eine Vorschau zum Scrap-Kit

Zippe alle Elemente, Frames und Papers, sonstiges wie TOUs und lade Dein ZIP z.B. bei 4Shared hoch

~ präsentiere die Vorschau mit dem Download-Link in Deiner Mappe

### **wenn Dein Lehrer alles geprüft hat, bekommst Du ein Zertifikat/Zeugnis überreicht.**

**Herzlichen Glückwunsch zum bestandenen Workshop.** 

Hier ist meine Vorschau:

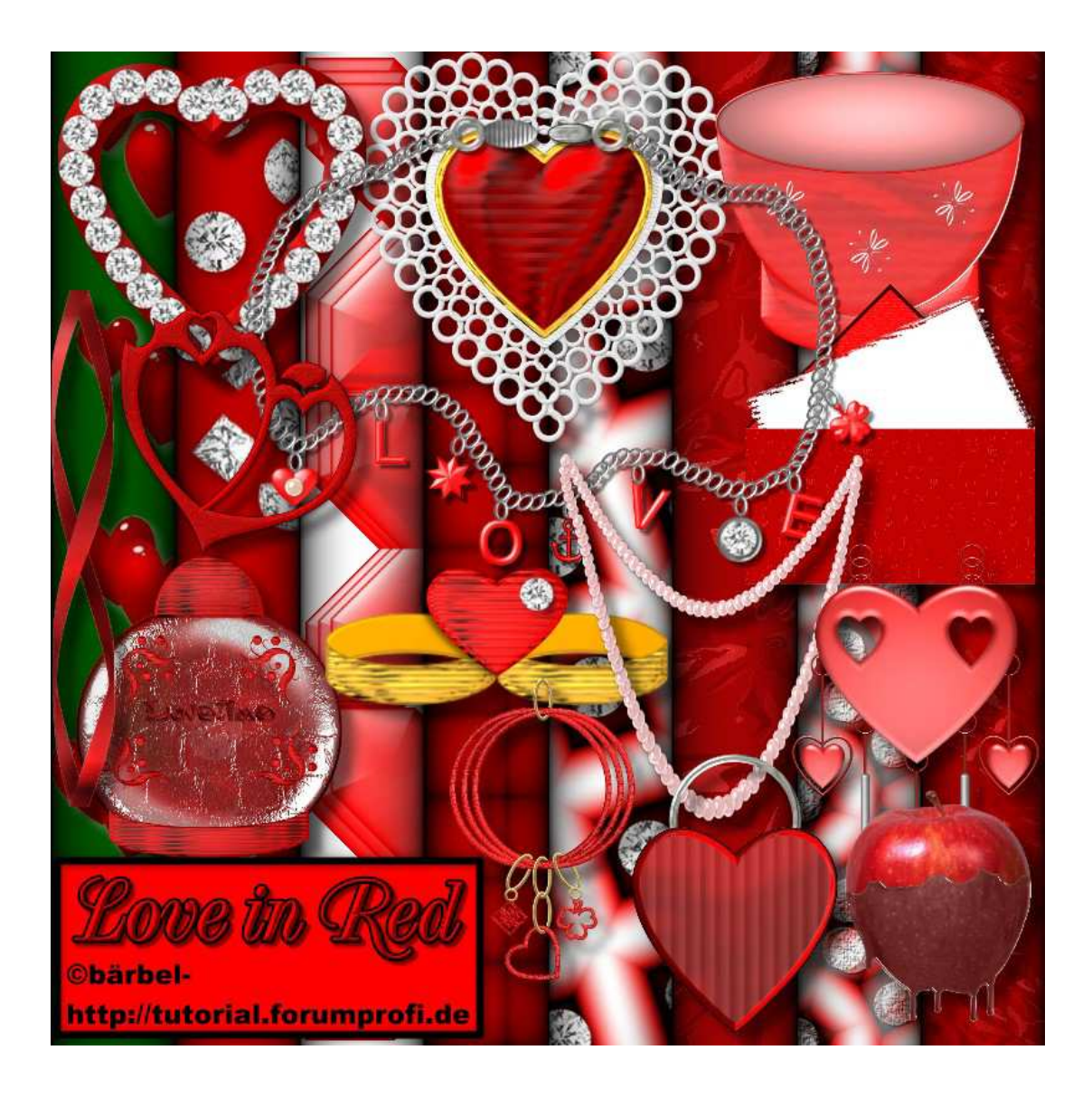